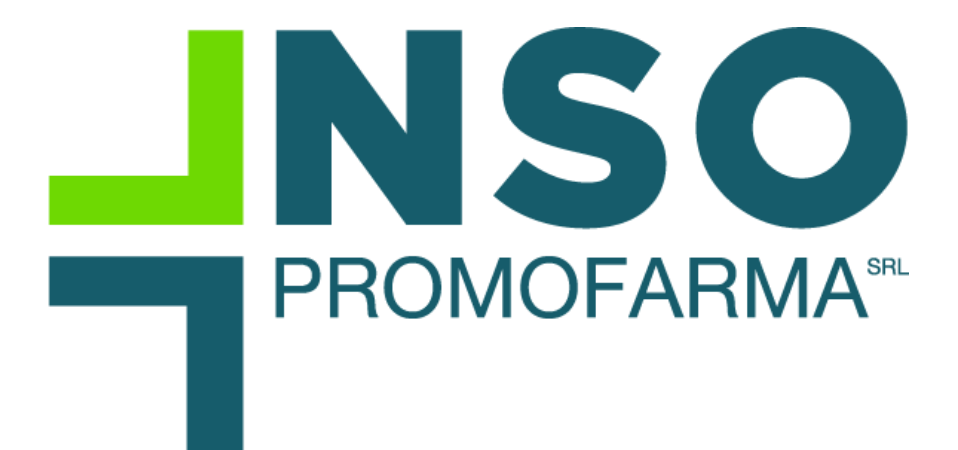

*NSO di Promofarma*

*Guida all'utilizzo del Servizio*

Versione 1 del 04/01/2021

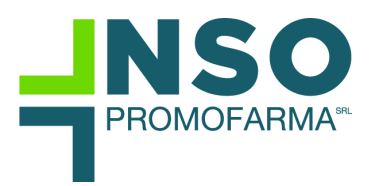

#### **Sommario**

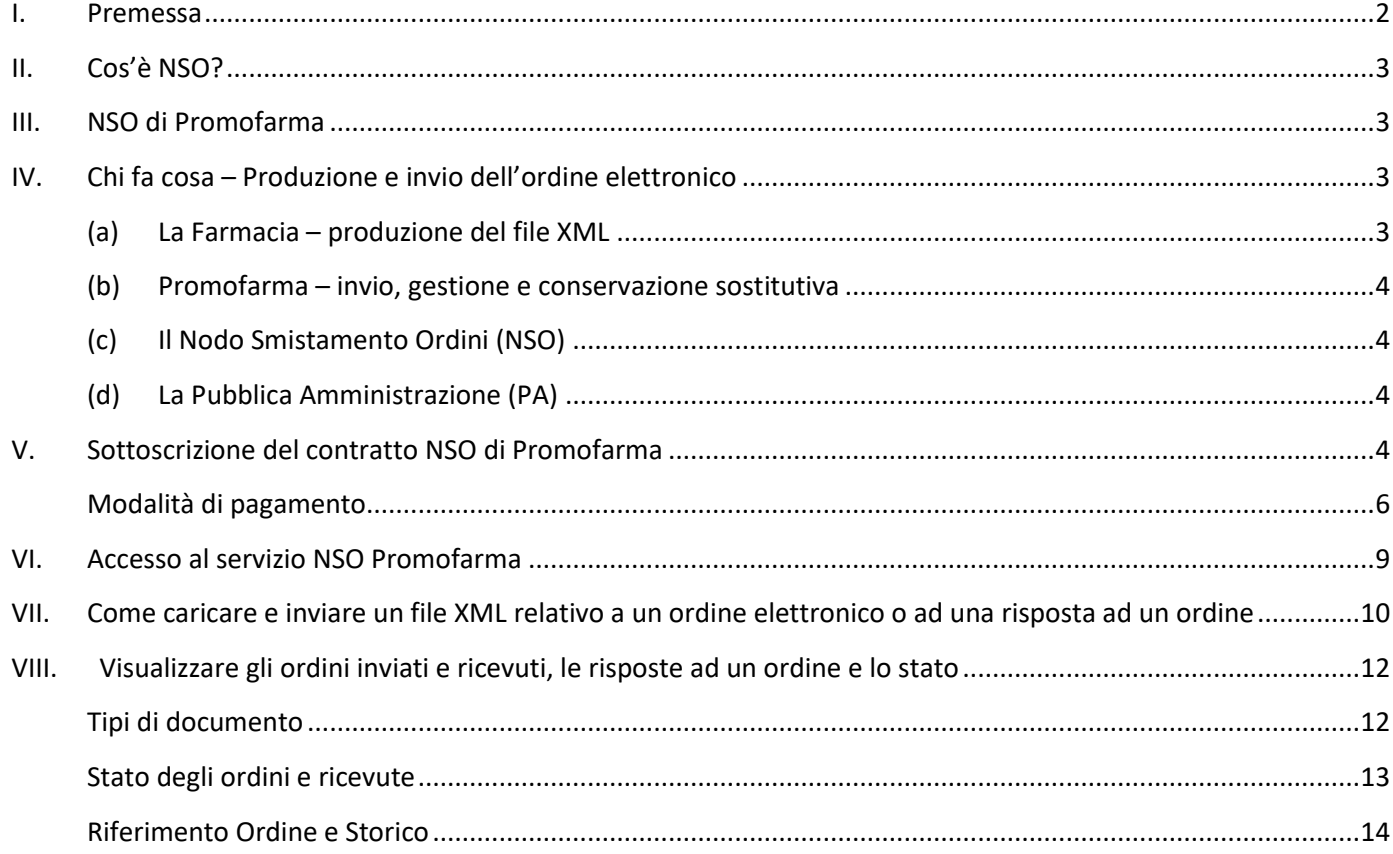

#### <span id="page-1-0"></span>**I. Premessa**

Come previsto dalla Legge di bilancio 2018, tutti gli ordini di acquisto della Pubblica Amministrazione dovranno essere effettuati esclusivamente in formato elettronico e trasmessi per il tramite del Nodo di Smistamento degli Ordini (NSO).

Gli enti del SSN ed i soggetti che effettuano acquisti per conto dei predetti enti NON potranno dar corso alla liquidazione e successivo pagamento delle fatture non conformi al sistema dell'ordine elettronico a decorrere dal

1° Gennaio 2021 per i beni

1° Gennaio 2022 per i servizi.

Il servizio di e-order realizzato da Promofarma per conto di Federfarma, garantisce le funzionalità di trasmissione, ricezione e conservazione degli ordini elettronici.

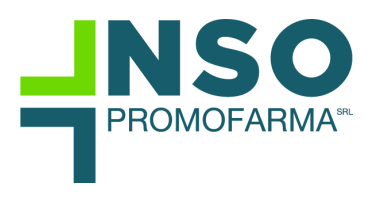

## <span id="page-2-0"></span>**II. Cos'è NSO?**

Il Nodo di smistamento degli ordini (NSO) è il sistema messo a disposizione dal MEF, tramite il quale amministrazioni pubbliche e fornitori, anche avvalendosi di intermediari, si scambiano i documenti elettronici attestanti l'Ordinazione degli acquisti di beni e servizi.

In altre parole, NSO è una sorta di postino intelligente che gestisce lo scambio, tra clienti e fornitori, degli ordini di acquisto (e degli altri documenti eventualmente occorrenti). Oltre a provvedere al loro recapito, NSO verifica che i documenti trasmessi siano stati correttamente formati e che contengano tutte le informazioni necessarie al loro successivo utilizzo nelle fasi di fatturazione e pagamento

## <span id="page-2-1"></span>**III. NSO di Promofarma**

Il servizio "NSO di Promofarma" presidia il processo di trasmissione, ricezione e conservazione nel formato elettronico legislativo dell'ordine, ivi inclusa la gestione delle notifiche di sistema (ricevuta di consegna, di validazione, notifica di scarto, mancata consegna, attestazione di avvenuta trasmissione dell'ordine).

Il servizio è rivolto sia alle farmacie già clienti, sia a farmacie che utilizzano un altro provider per la gestione della fatturazione elettronica.

Promofarma si è accreditata con il ruolo di "intermediario" NSO per le farmacie tramite il "servizio SdiCoop", che prevede una comunicazione con NSO in regime di interoperabilità grazie a servizi (web services) fruibili attraverso il protocollo HTTPS. Il servizio prevede l'utilizzo dello standard UBL XML PEPPOL e la trasmissione dei file sarà completamente trasparente per le farmacie, accessibile tramite il sito di Federfarma e con un'interfaccia analoga a quella della Fatturazione Elettronica.

L'indirizzo elettronico (codice destinatario ordine) che dovrà essere comunicato dalle farmacie alle Pubbliche Amministrazioni per la ricezione degli ordini tramite il servizio di Promofarma è:

# **NSO0:JJU5XYBA**

# <span id="page-2-2"></span>**IV. Chi fa cosa – Produzione e invio dell'ordine elettronico**

#### <span id="page-2-3"></span>**(a) La Farmacia – produzione del file XML**

L'ordine elettronico è rappresentato da un file XML (eXtensible Markup Language) che deve rispettare le specifiche previste.

La produzione del file XML, per gli ordini elettronici e per le eventuali risposte agli ordini, è a carico dei gestionali della Farmacia.

Anche la numerazione degli ordini elettronici è a carico della Farmacia.

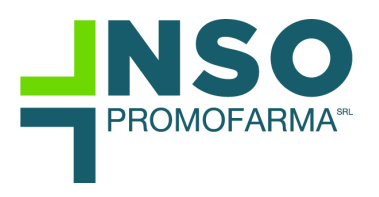

<span id="page-3-0"></span>**(b) Promofarma – invio, gestione e conservazione sostitutiva** Il servizio di Promofarma è disponibile tramite il sito [www.federfarma.it.](http://www.federfarma.it/)

Le attività del servizio Promofarma sono:

- L'invio e la ricezione degli ordini elettronici (con il codice destinatario ordini di Promofarma)
- La verifica di conformità dei file agli standard prestabiliti;
- L'invio dell'ordine al Nodo Smistamento Ordini (NSO);
- L'archiviazione digitale degli ordini elettronici e delle notifiche inviate e ricevute nell'applicazione.

Promofarma non è responsabile del contenuto delle ricevute, ne può intervenire in alcun modo nei rapporti tra la farmacia e la PA, in quanto svolge unicamente un ruolo di facilitazione nella trasmissione degli ordini elettronici e nella gestione delle relative ricevute.

# **(c) Il Nodo Smistamento Ordini (NSO)**

<span id="page-3-1"></span>Il Nodo Smistamento Ordini, gestito dal MEF, invia e riceve gli ordini elettronici e li sottopone a verifica formale restituendo una risposta che Promofarma inoltra alla Farmacia.

# <span id="page-3-2"></span>**(d) La Pubblica Amministrazione (PA)**

La Pubblica Amministrazione invia gli ordini elettronici per acquistare beni e/o servizi.

# <span id="page-3-3"></span>**V. Sottoscrizione del contratto NSO di Promofarma**

Accedere all'area riservata del sito [www.federfarma.it,](http://www.federfarma.it/) inserendo le proprie credenziali di accesso. Se non si fosse registrati, effettuare la registrazione cliccando sull'apposito pulsante ("Registrati");

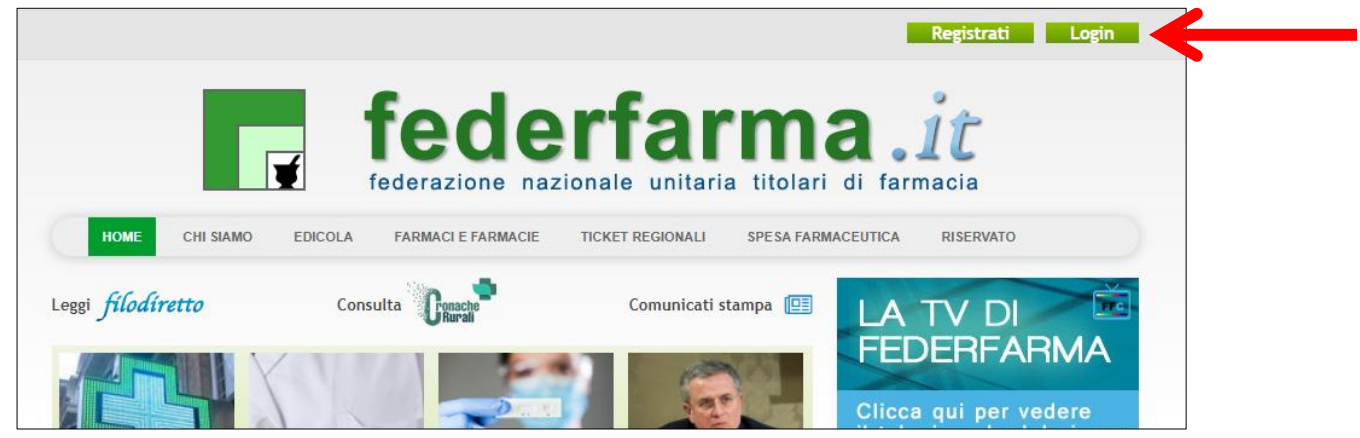

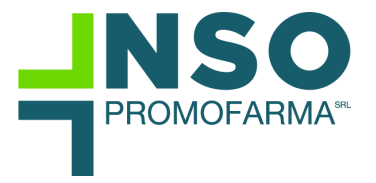

- Dopo l'accesso all'area riservata del sito, Cliccare sul Link "Accedi" del riquadro NSO di Promofarma;

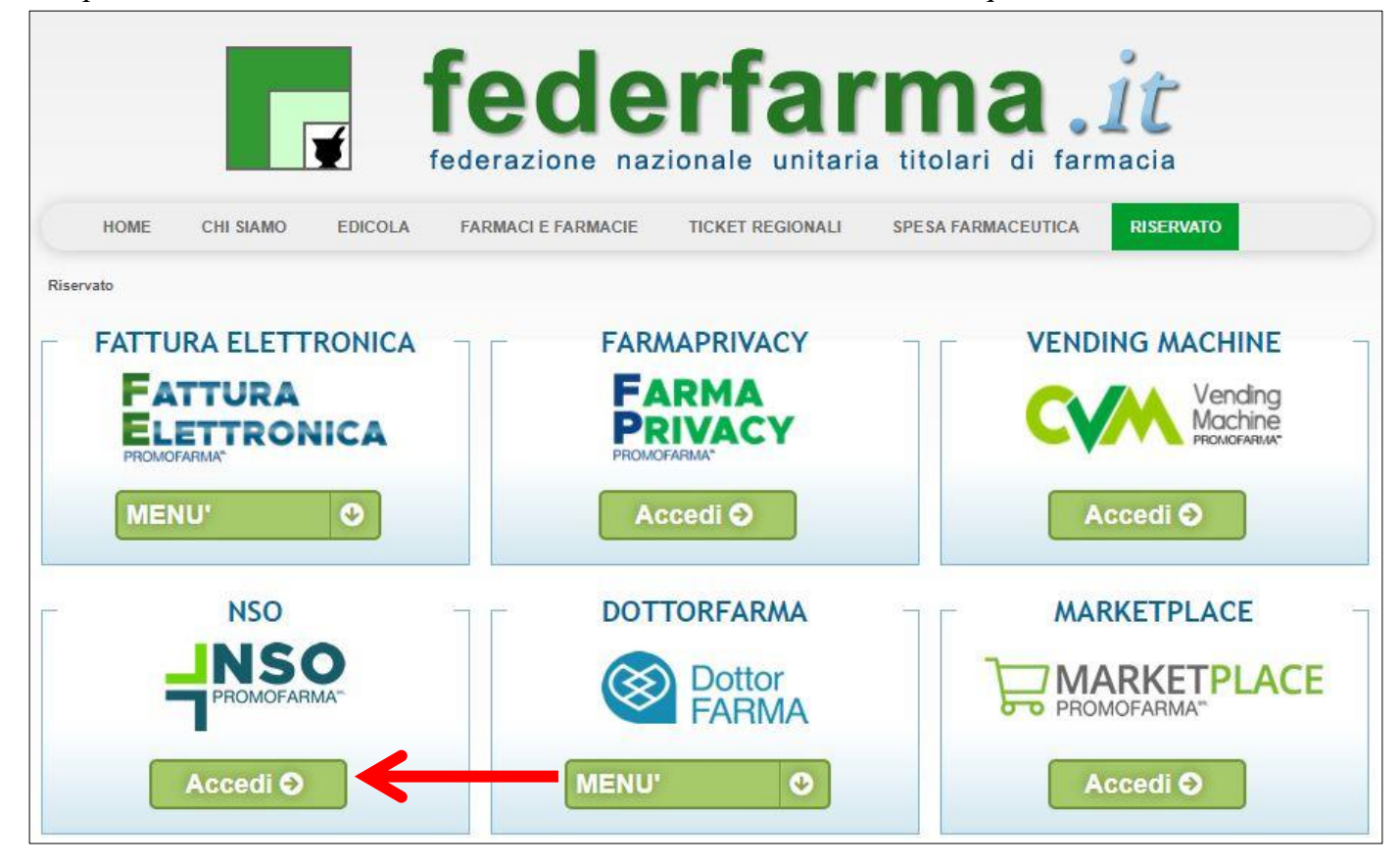

- Nella pagina che segue, dopo aver visualizzato una breve presentazione del servizio, cliccare sul pulsante "Sottoscrivi il contratto" in fondo alla pagina;
- Nella pagina successiva verranno proposti i dati risultanti dall'iscrizione al sito [www.federfarma.it.](http://www.federfarma.it/) E' fondamentale controllare con cura che siano corretti e, in caso contrario, procedere alle necessarie correzioni.

**Si segnala che non è possibile correggere i seguenti dati: (a) Nome e cognome, (b) Codice Fiscale; (c) Partita IVA. Nel caso che tali dati risultassero errati, è necessario procedere ad una nuova iscrizione al sit[owww.federfarma.it](http://www.federfarma.it/) indicando i dati corretti.**

- Dopo aver verificato/corretto i propri dati, cliccare "Conferma e sottoscrivi il contratto" in fondo;

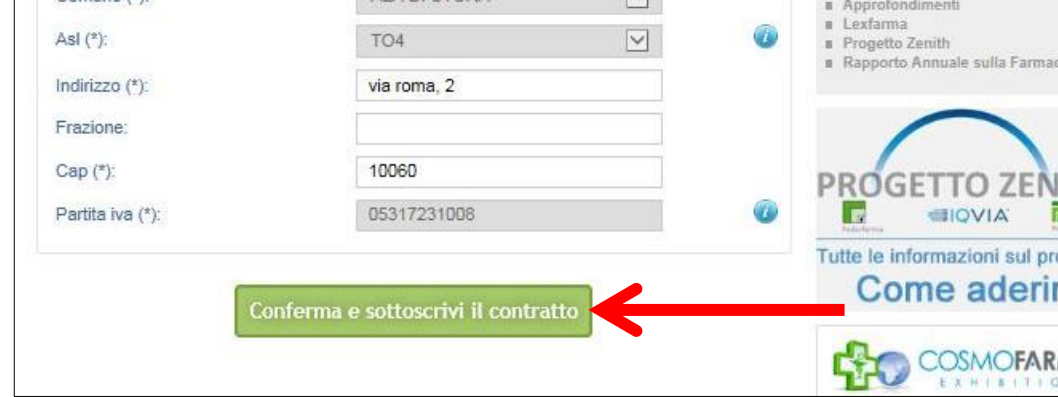

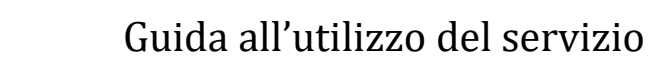

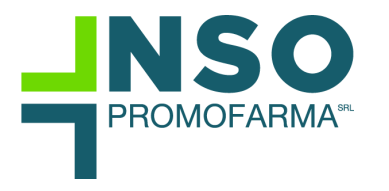

- Nella pagina seguente si visualizzerà il messaggio di conferma, cliccare sul link "Torna alla presentazione";

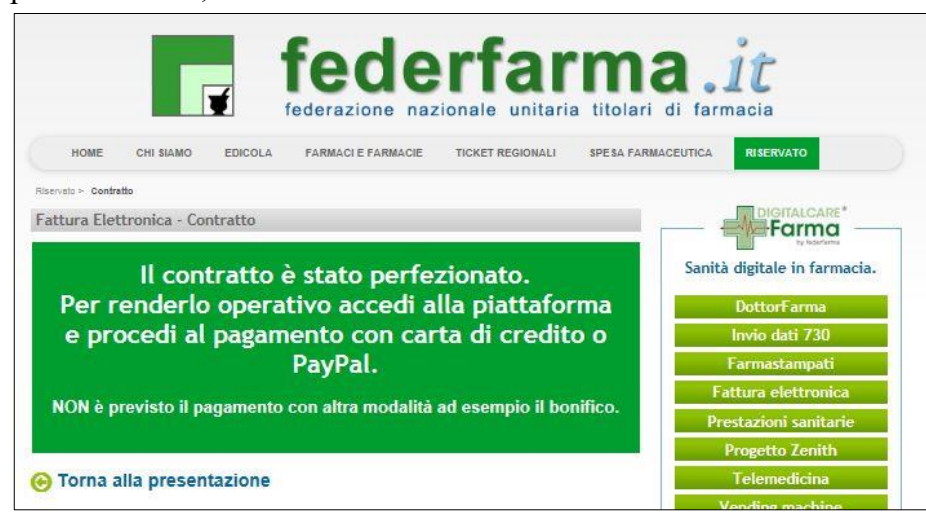

- Nella pagina seguente cliccare sul link "Paga ora" per procedere con il pagamento del servizio.

#### <span id="page-5-0"></span>**Modalità di pagamento**

Per attivare il servizio, è necessario provvedere al pagamento.

#### **Il pagamento può essere effettuato solamente on line utilizzando la Carta di Credito oppure con PayPal**;

- ➔ **Attenzione! Non sono previste altre modalità di pagamento**, come ad esempio il bonifico bancario.
- 1. Dopo aver cliccato il bottone "Paga ora" si accederà all'applicativo NSO di Promofarma, cliccare sul bottone a destra "Acquista/rinnova";

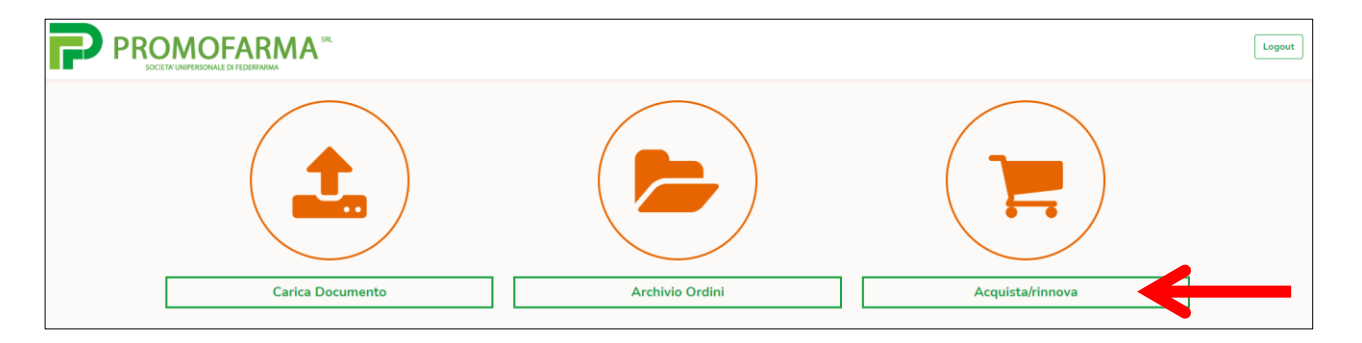

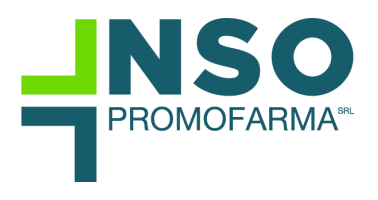

2. Indicare il codice destinatario oppure la casella PEC utilizzata per ricevere la fattura elettronica relativa all'acquisto del servizio;

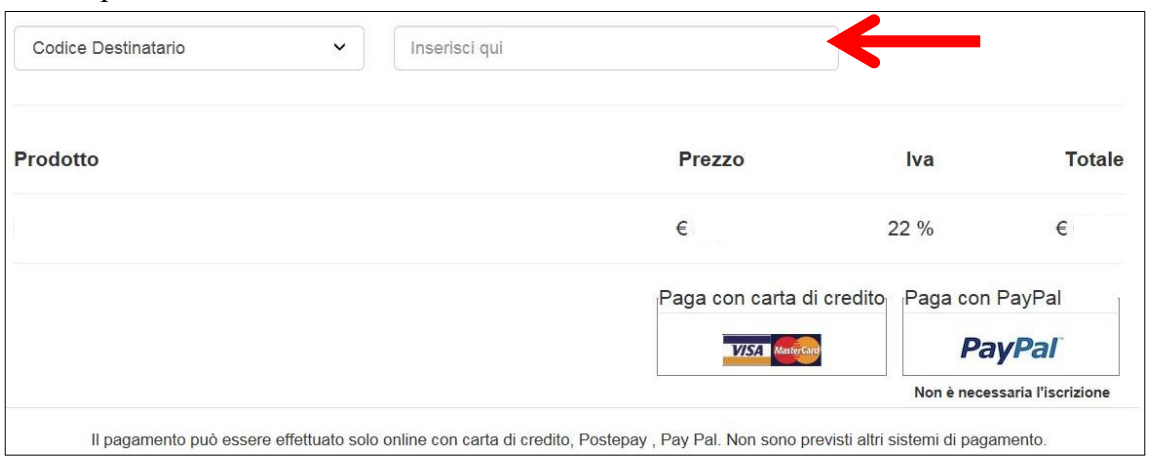

3. Cliccare su "Paga con carta di credito" oppure su "paga con PayPal. Per quanto riguarda il pagamento con carta di credito, si segnala che **sono utilizzabili anche carte prepagate e Postepay**. Se non si dispone di una carta di credito intestata alla farmacia, ai fini fiscali può essere utilizzata una carta di credito personale e considerare l'acquisto come un'uscita di cassa; la spesa potrà essere così ricondotta alla contabilità della farmacia.

## **Pagamento con carta di credito**

Se vuoi pagare con la tua carta di credito cliccare su "Paga con carta di credito";

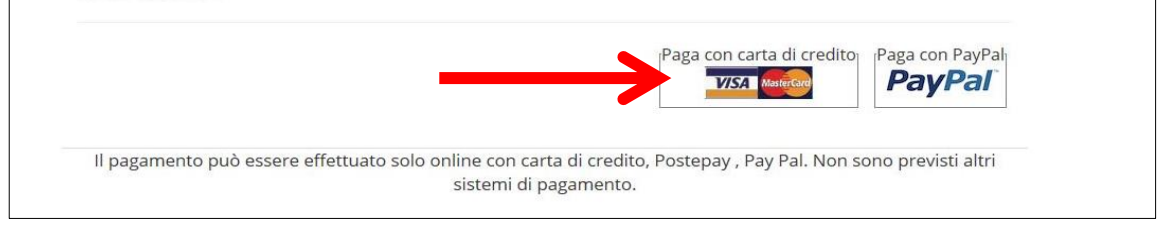

Cliccare sulla freccia corrispondente a Carta di Credito;

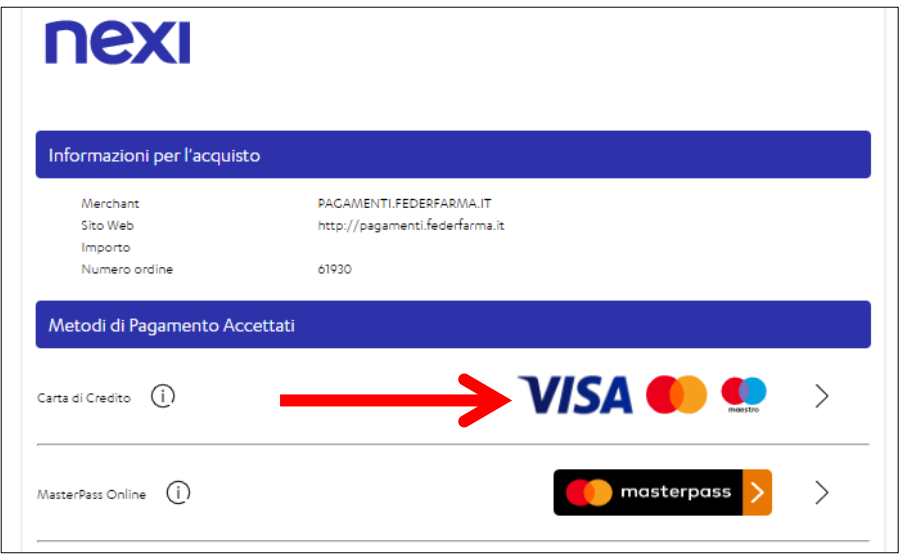

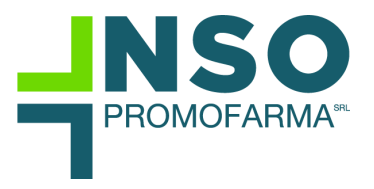

Nella pagina successiva riempire il form con i dati della propria carta di credito;

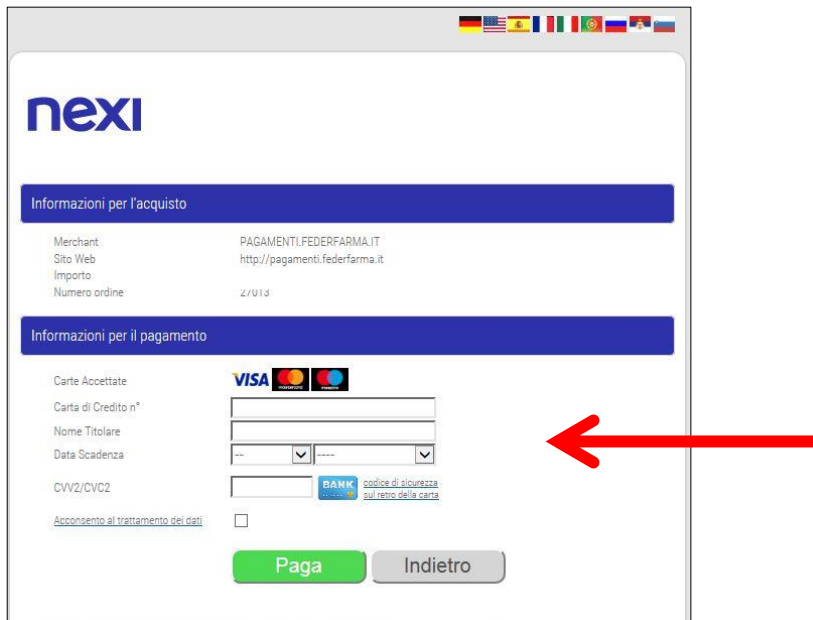

## **Pagamento tramite PayPal**

Se vuoi pagare tramite PayPal cliccare su "Paga con PayPal";

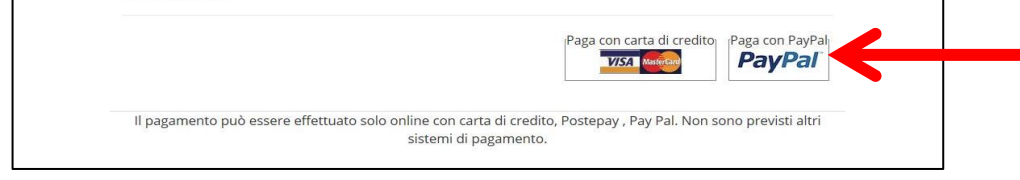

Il servizio PayPal prevede una duplice possibilità di pagamento:

- a) Tramite un proprio account, per tutti i soggetti che sono registrati o si registrano a tale servizio;
- b) Mediante carta di credito senza necessità di avere una registrazione o un account PayPal.

Se non si possiede un account PayPal, cliccare su "Pagamento come utente non registrato";

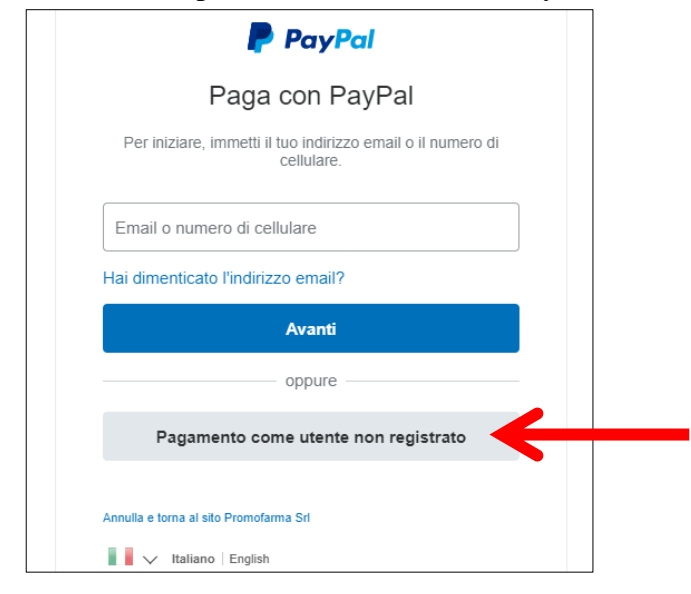

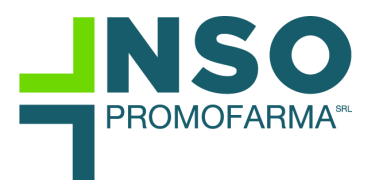

Nella schermata successiva inserire la propria casella mail e cliccare sul pulsante "Vai al pagamento";

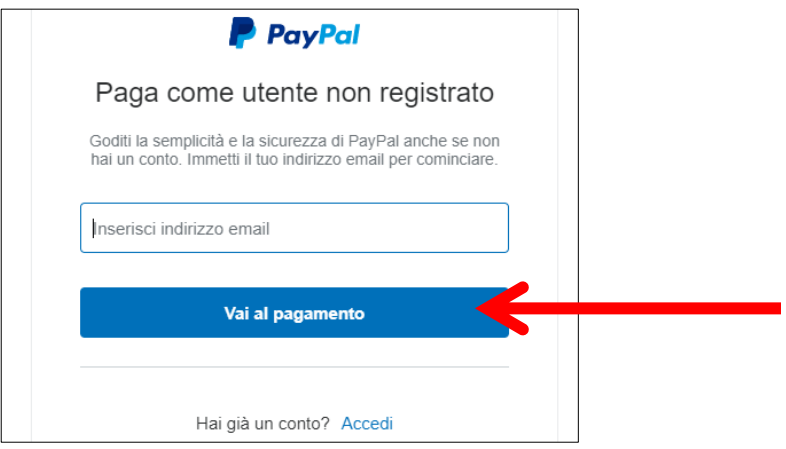

Compilare i campi relativi al pagamento;

Dopo aver effettuato il pagamento, si potrà utilizzare il servizio.

#### <span id="page-8-0"></span>**VI. Accesso al servizio NSO Promofarma**

Dopo aver effettuato l'accesso, nell'area riservata del sito, si può accedere al servizio cliccando sul pulsante "Accedi al servizio" cliccando su "MENU'" nel box "NSO Promofarma".

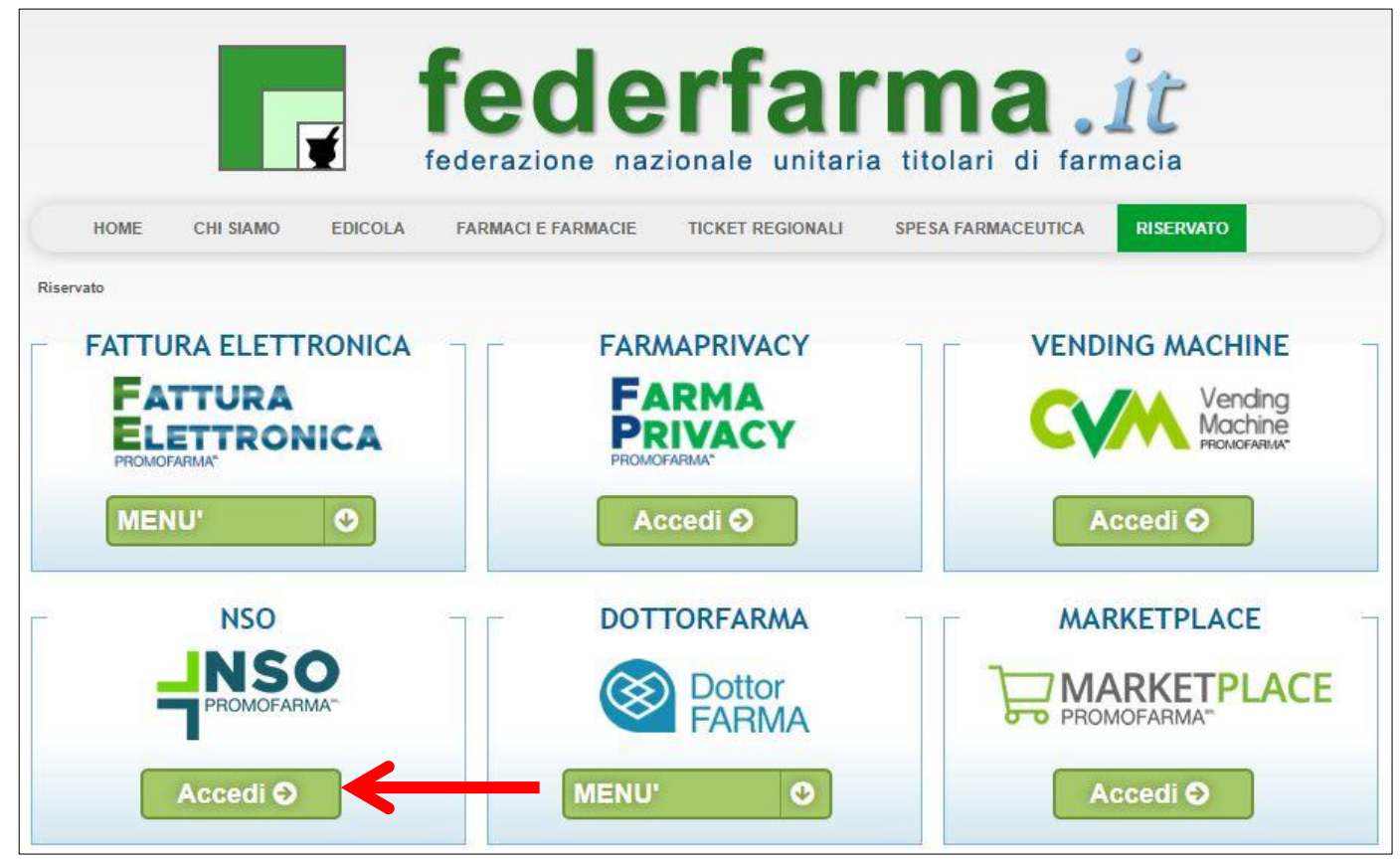

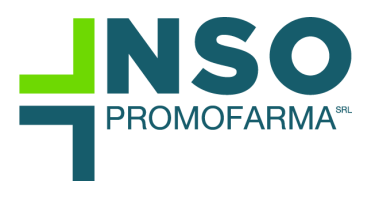

# <span id="page-9-0"></span>**VII. Come caricare e inviare un file XML relativo a un ordine elettronico o ad una risposta ad un ordine**

Per effettuare il caricamento di un ordine elettronico o di una risposta ad un ordine, fare click sul pulsante "Carica documento"

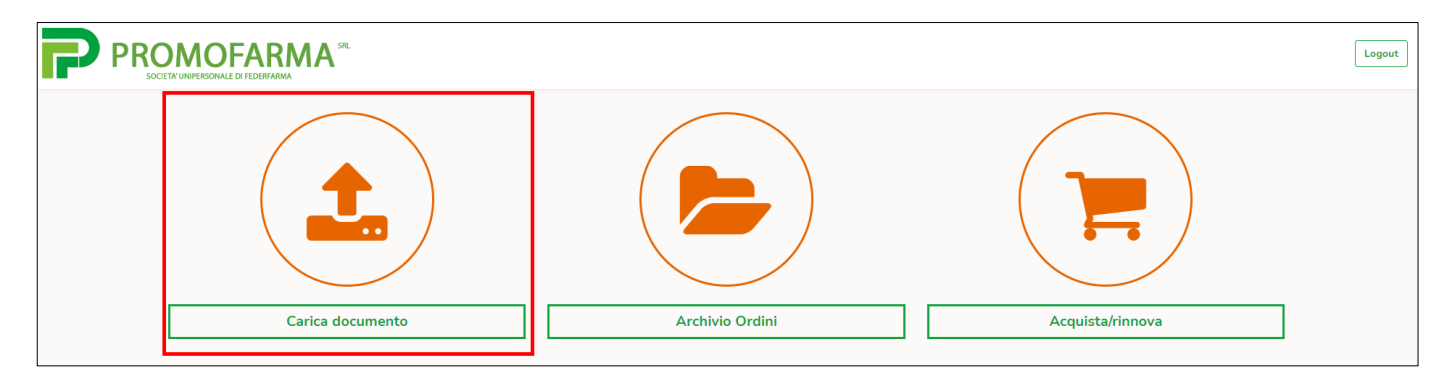

Nella schermata successiva, cliccando il pulsante "Aggiungi file…", si aprirà una finestra di dialogo con il proprio computer.

Tramite la finestra, sarà possibile individuare, selezionare e caricare il file XML, precedentemente salvato in apposita cartella secondo eventuali indicazioni fornite dalla software house.

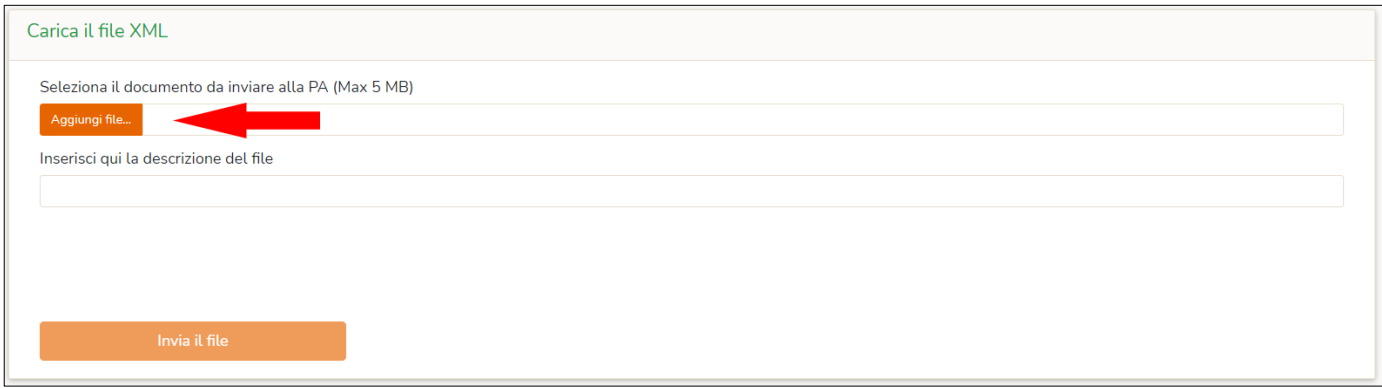

Una volta selezionato il file è possibile inserire una descrizione (facoltativa), come promemoria, per consentire una ricerca più agevole dei file caricati;

Al click del pulsante "Invia il file", il file viene caricato sul sistema e spedito automaticamente al NSO;

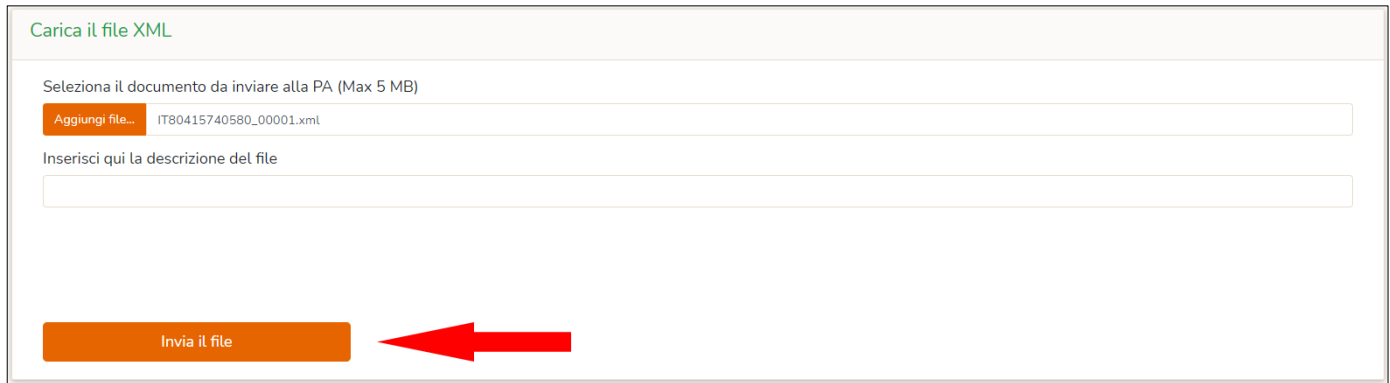

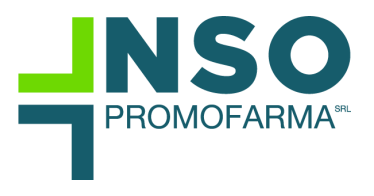

Al termine del caricamento, la piattaforma informerà, con un messaggio a video, sull'esito dell'operazione;

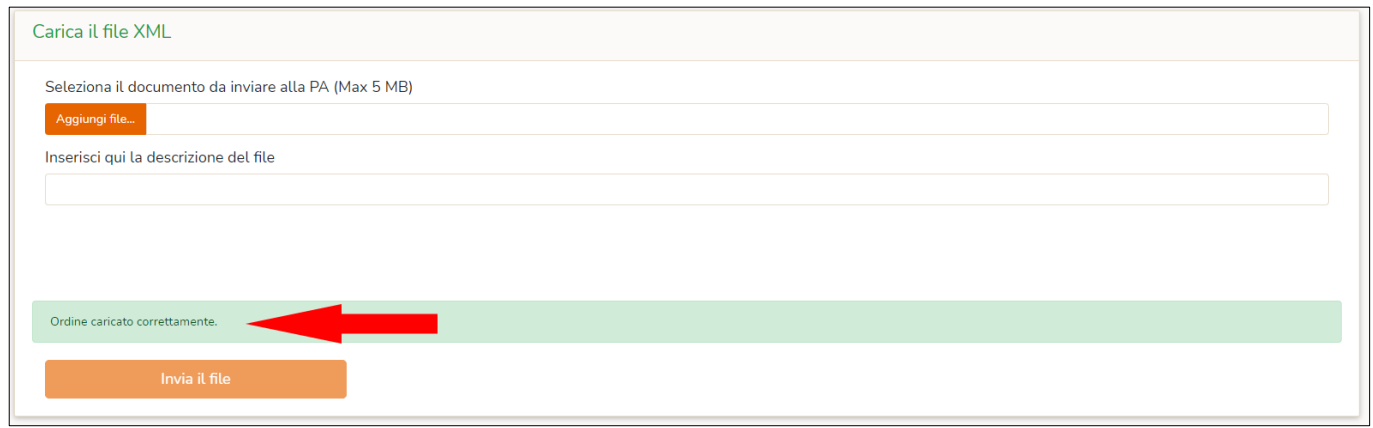

Nel caso di errori comparirà uno dei seguenti messaggi:

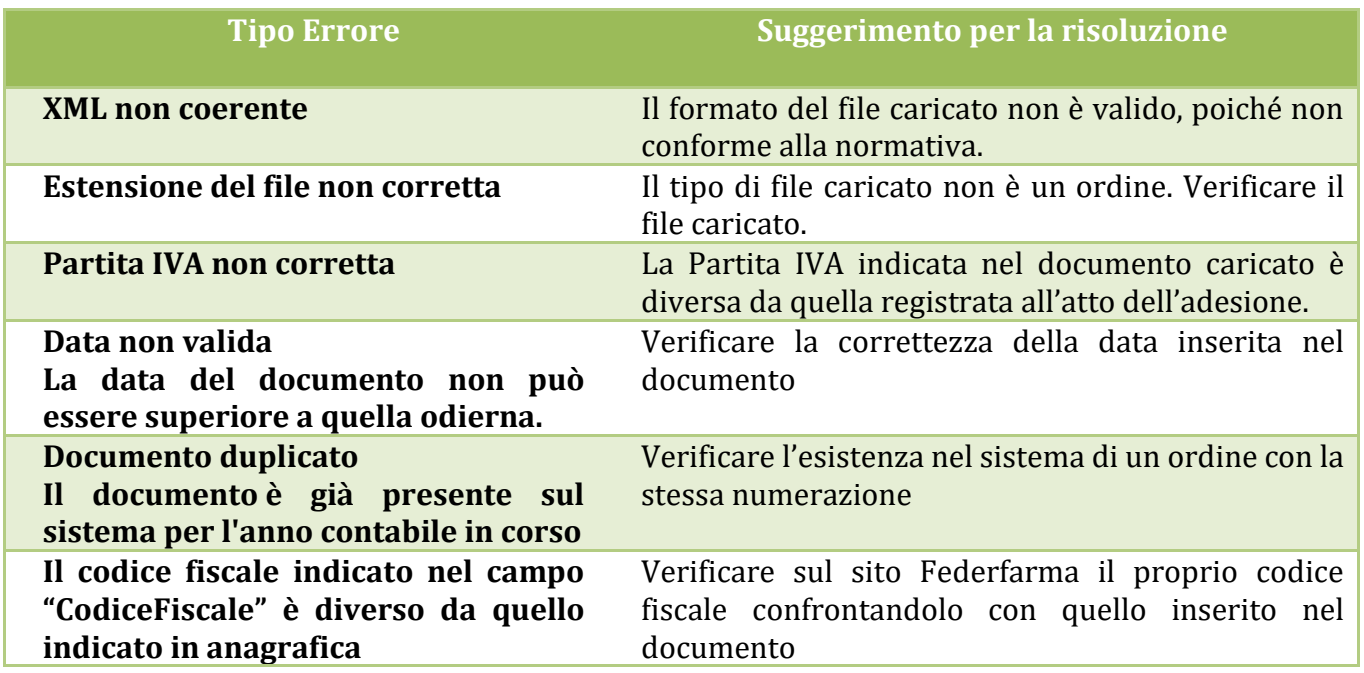

→**ATTENZIONE! Dopo l'invio del documento Promofarma non può annullarlo ne' correggerlo. In caso di invio di documenti errati contattare il destinatario e, nel caso di Pubblica Amministrazione, concordarne il rifiuto.**

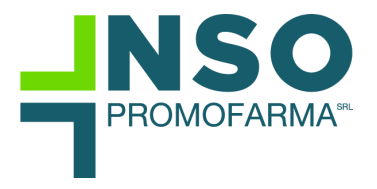

#### <span id="page-11-0"></span>**VIII. Visualizzare gli ordini inviati e ricevuti, le risposte ad un ordine e lo stato**

Selezionando il pulsante "Archivio Ordini" è possibile visualizzare lo stato degli Ordini e delle risposte suddivise per anno.

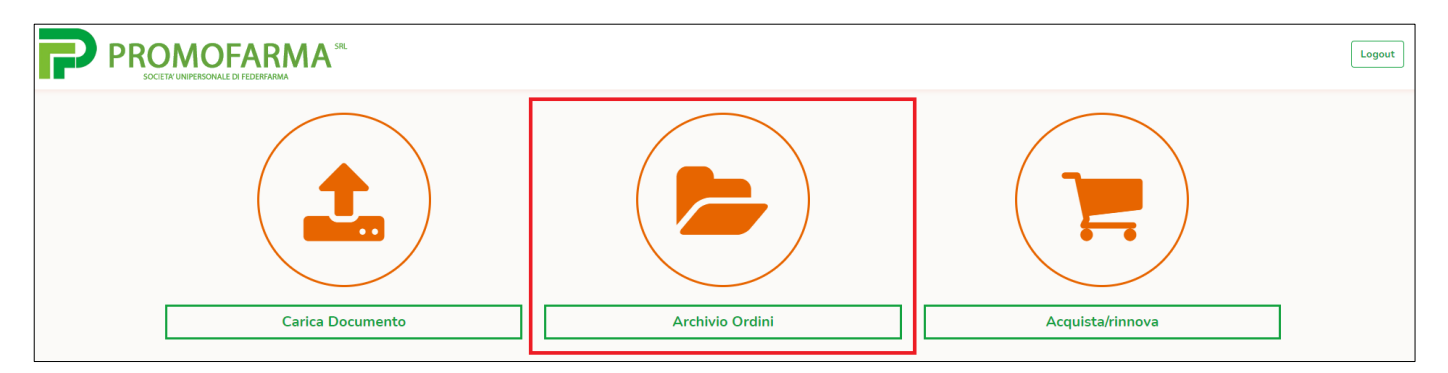

Nella pagina dell'archivio, per ricercare un ordine o una risposta, è possibile utilizzare gli appositi filtri che permettono di ricercare per anno, data ordine (dal, al), numero ordine, tipo documento, stato del documento, cliente (denominazione o ID fiscale).

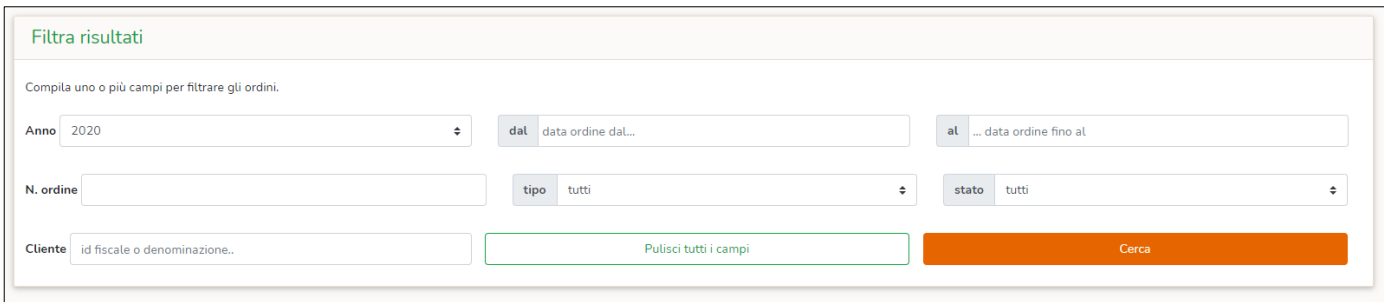

#### <span id="page-11-1"></span>**Tipi di documento**

Il processo di ordinazione prevede 3 tipi di documento:

- l'**Ordine**, che rappresenta l'ordine di acquisto di beni e servizi emesso dal Cliente (PA) e indirizzato al Fornitore (Destinatario). Può essere iniziale, di convalida, collegato, sostitutivo o di revoca;
- **l'Ordine pre-concordato**, che rappresenta l'ordine di acquisto di beni e servizi, emesso dal Fornitore (Farmacia) invece che dal Cliente (PA), in accordo con quest'ultimo. Può essere iniziale, di convalida, collegato, sostitutivo o di revoca;
- la **Risposta**, con cui il Fornitore (Farmacia) può, alternativamente:
	- o comunicare di aver ricevuto l'Ordine dal Cliente (PA);
	- o accettare l'Ordine ricevuto dal Cliente (PA);
	- o declinare l'Ordine ricevuto dal Cliente (PA);
	- o apportare delle modifiche all'Ordine ricevuto dal Cliente (PA);

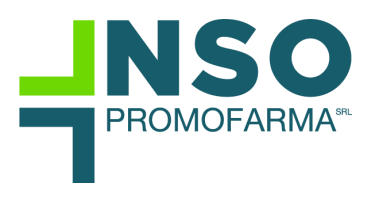

inoltre, è previsto un particolare sotto-tipo di Ordine, **l'Ordine di riscontro**, con cui il Cliente (PA) può, alternativamente:

- o confermare una Risposta con modifiche o un Ordine pre-concordato inviati dal Fornitore (Farmacia);
- o declinare una Risposta con modifiche o un Ordine pre-concordato inviati dal Fornitore (Farmacia);
- o sostituire una Risposta con modifiche o un Ordine pre-concordato inviati dal Fornitore (Farmacia).

Salvo che non sia previsto diversamente da norme, usi commerciali o accordi tra le parti, la Risposta e l'Ordine di riscontro sono emessi solo se necessari.

# <span id="page-12-0"></span>**Stato degli ordini e ricevute**

Per ogni documento inviato o ricevuto (ordine, ordine pre-concordato, risposta) verrà visualizzato progressivamente lo stato di "lavorazione". In particolare gli ordini ricevuti avranno lo stato "Ricevuto".

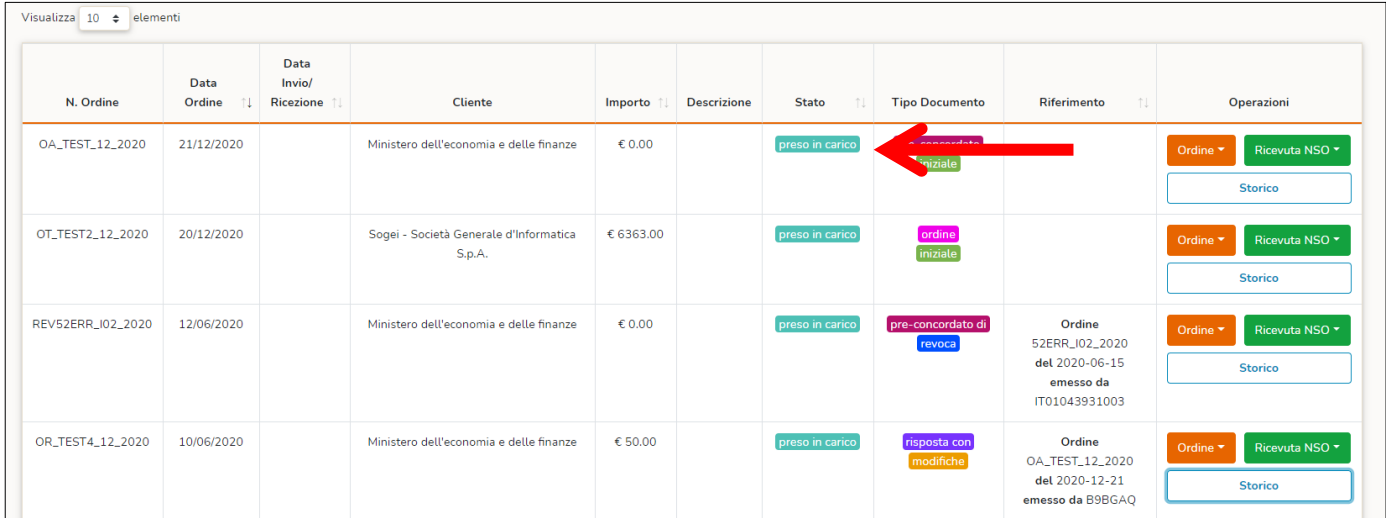

Inoltre, verranno mostrati per ogni documento, via via che si renderanno disponibili le ricevute. Nei relativi menù a tendina, "Ordine" e "Ricevuta NSO", sono disponibili le funzioni di visualizzazione e scarico dei file XML e dei PDF per l'ordine e di download per le ricevute.

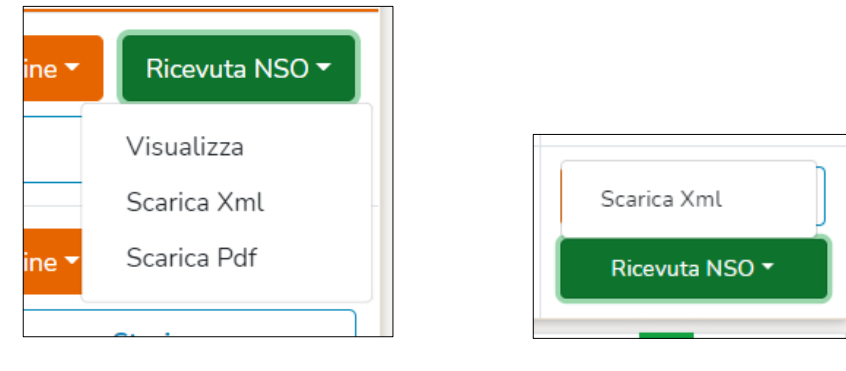

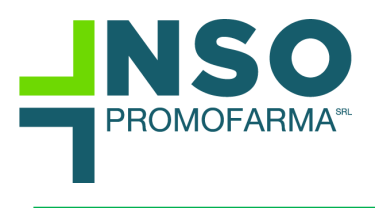

#### <span id="page-13-0"></span>**Riferimento Ordine e Storico**

Per ogni documento presente nell'archivio, legato ad un ordine iniziale (ad esempio una risposta o un ordine di riscontro), verrà visualizzato nella colonna "Riferimento" l'ordine al quale si riferisce.

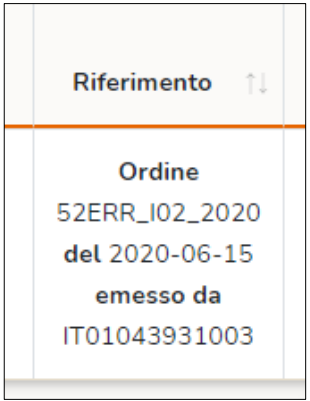

Cliccando sul pulsante "Storico" di un qualsiasi documento verrà visualizzato l'elenco di tutti i documenti che fanno riferimento all'ordine selezionato.

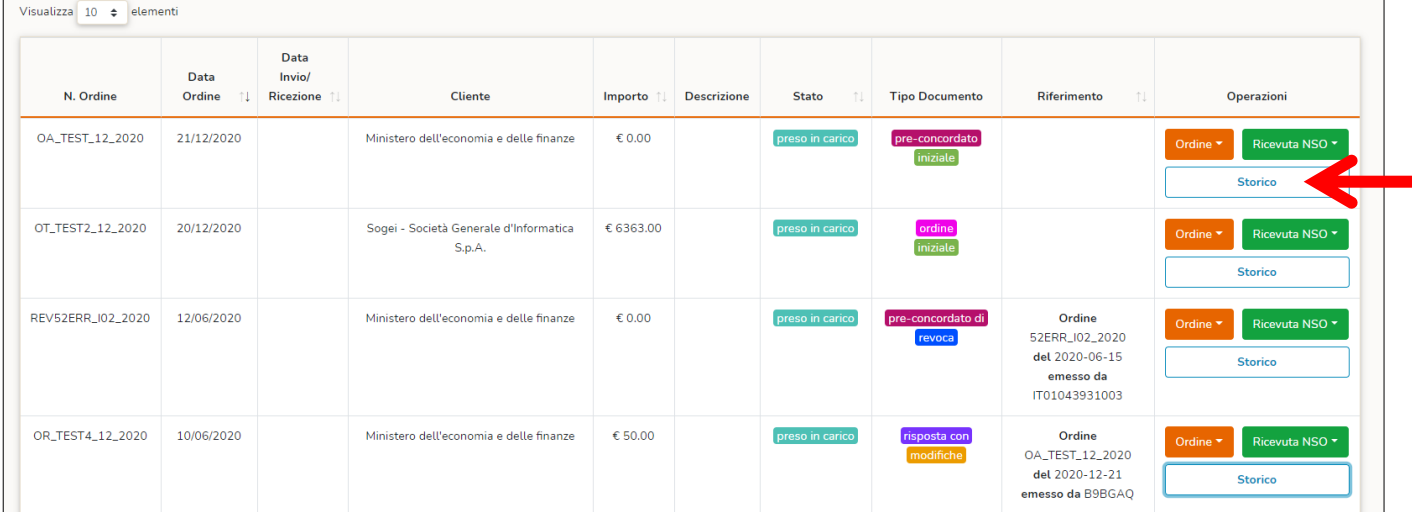

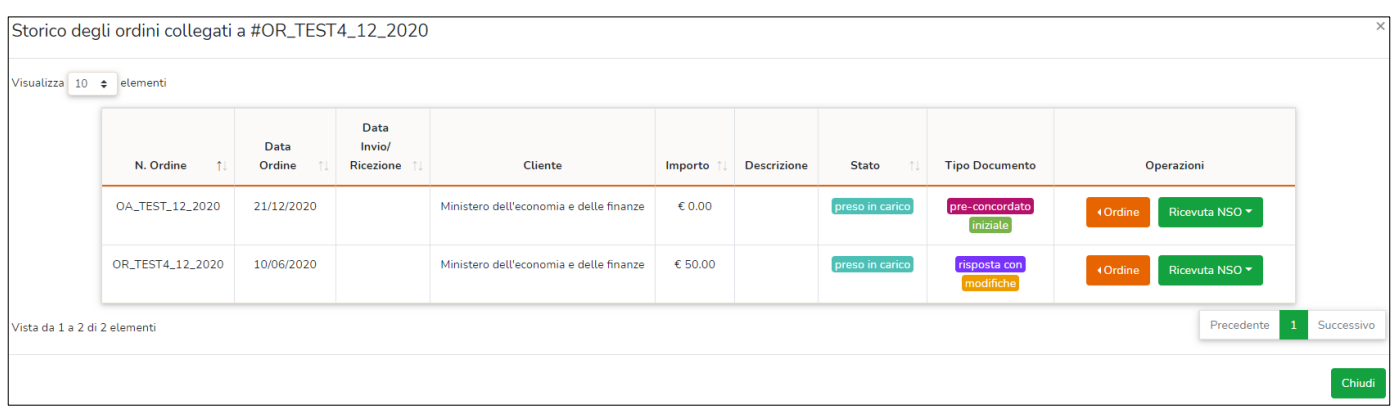

In questo modo si potrà tener traccia dello "storico" dell'ordine (ordine iniziale, ricevute, risposte, modifiche all'ordine, ecc…).